## Pripojenie externých knižníc

1. Na stránke [LCD displej s radičom HD44780 –](http://senzor.robotika.sk/sensorwiki/index.php/LCD_displej_s_radi%C4%8Dom_HD44780) SensorWiki (robotika.sk) nájdete externé knižnice [lcd\\_ch.h](http://senzor.robotika.sk/mmp/src/lcd_ch.h) a [lcd\\_ch.c](http://senzor.robotika.sk/mmp/src/lcd_ch.c) .

Program pre AVR-GCC vyžaduje externé knižno ce lcd\_ch.h a lcd\_ch.c, ktor si stiahnite odtiaľto http://senzor.robotika.sk/mmp/src/ Program pre Arduino vyžaduje zasa knižnicu LiquidCrystal.h , ktorá by v

Na displeji by sa vám mal zobraziť jednoduchý text, alebo text, počítadlo a jednoduchá animácia ako na obrázkoch nižšie

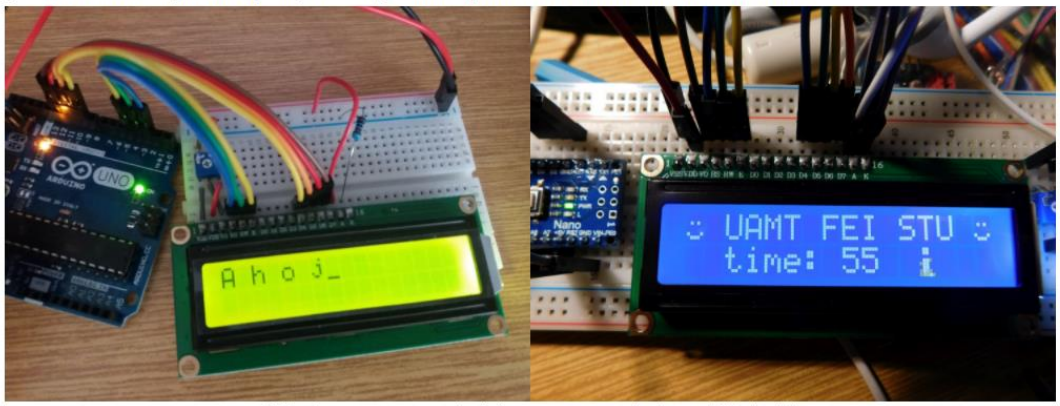

Príklady programov po nahratí do procesora na pripojenom LCD displeji.

2. Po kliknutí pravým tlačidlom na link sa zobrazí kontextové menu, treba zvoliť možnosť **uložiť prepojenie ako** alebo **uložiť cieľ odkazu**.

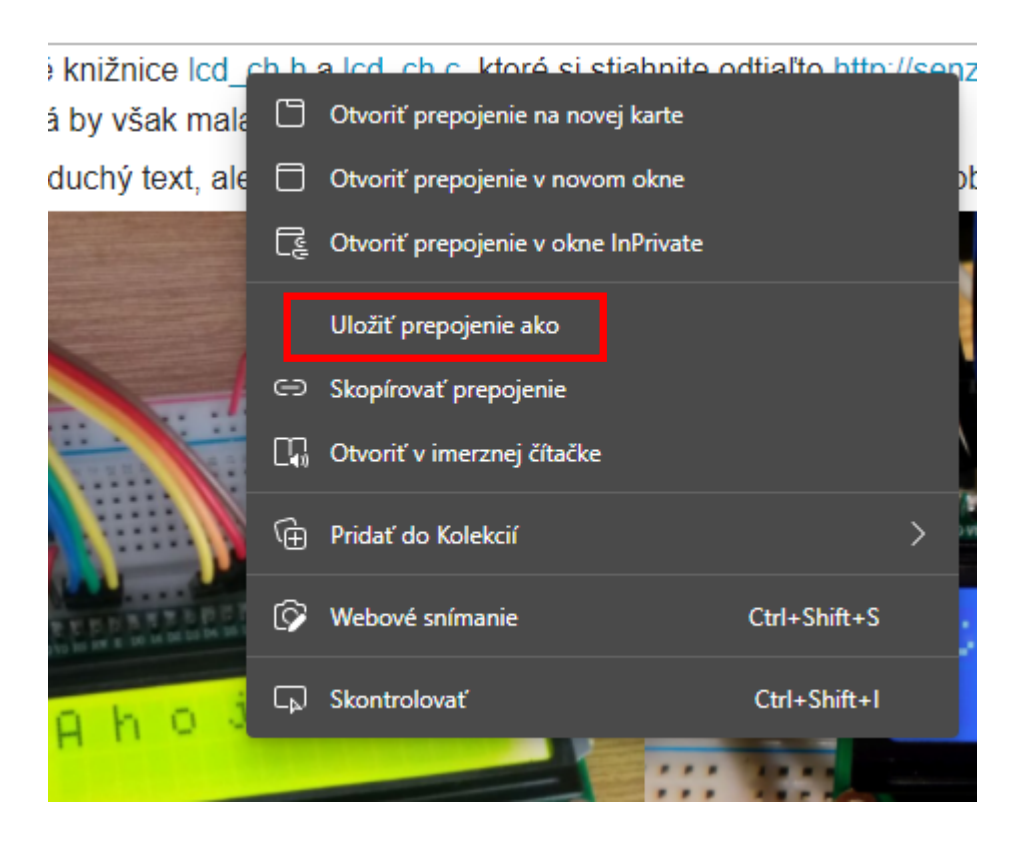

3. Uložte oba súbory do priečinku Vášho projektu

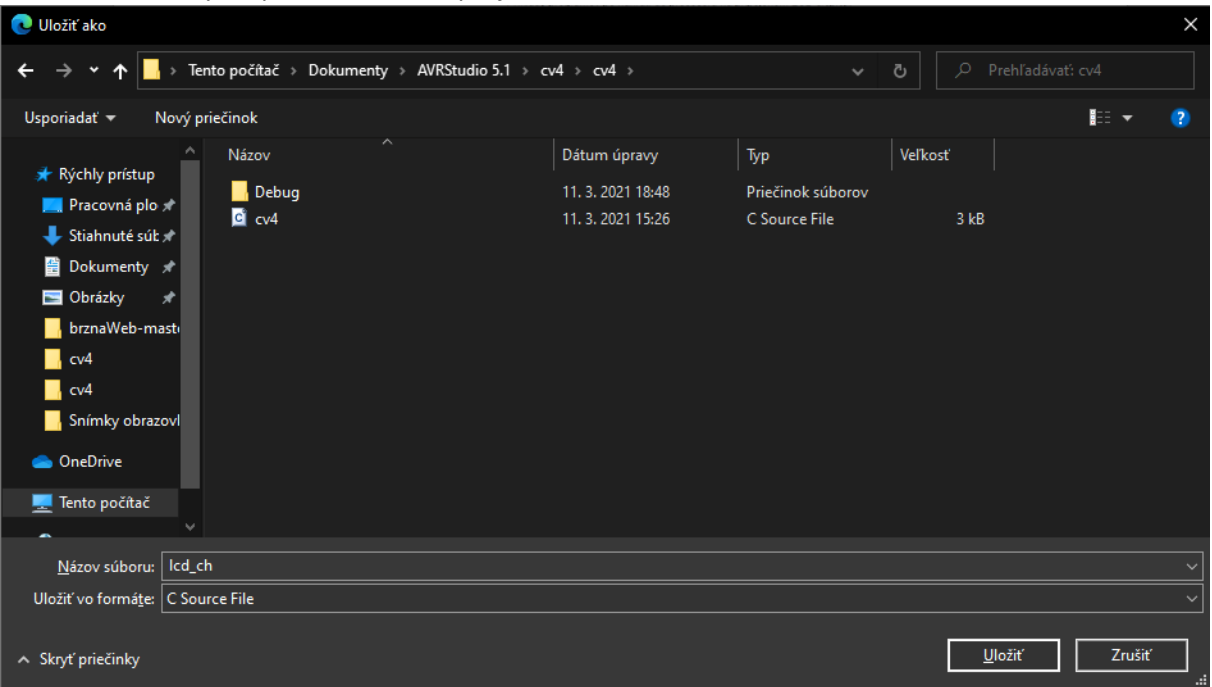

4. V solution explorer okne v AVR Studiu kliknite pravým tlačidlom na priečinok, v ktorom sa

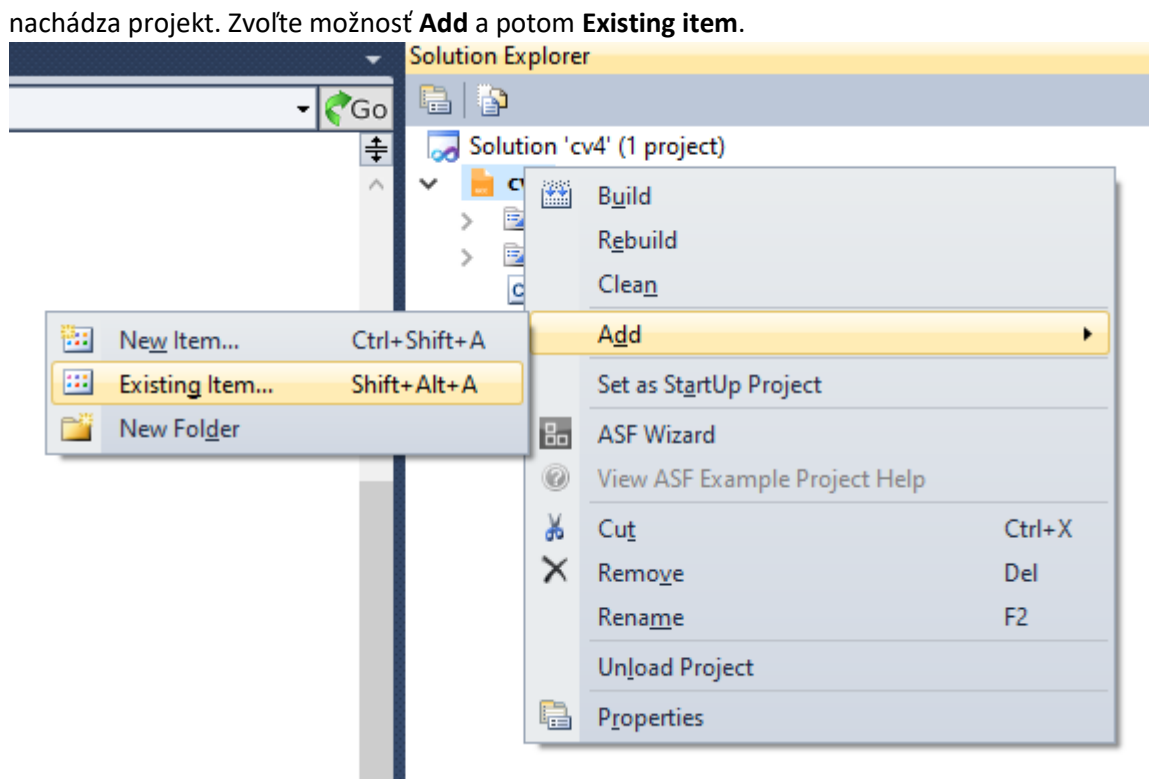

5. Na pridanie zvoľte súbory **lcd\_ch.c** a **lcd.ch.h**. A potvrďte stlačením tlačidla **Add**.

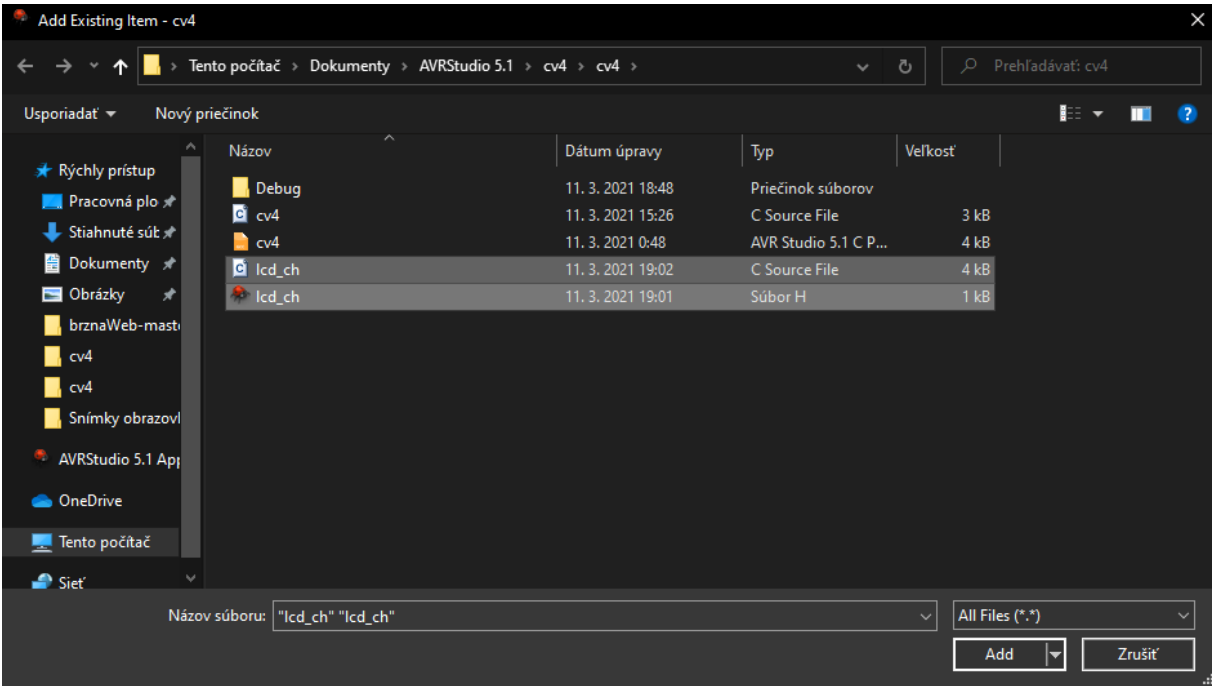

6. Pokiaľ sa súbory nachádzajú v okne **Solution Explorer**, súbory boli vložené korektne.

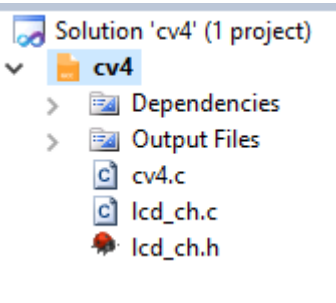